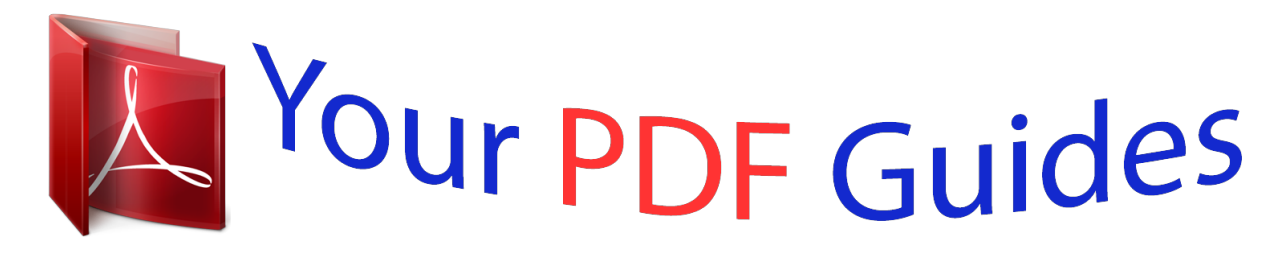

You can read the recommendations in the user guide, the technical guide or the installation guide for NETGEAR WNR3500V2. You'll find the answers to all your questions on the NETGEAR WNR3500V2 in the user manual (information, specifications, safety advice, size, accessories, etc.). Detailed instructions for use are in the User's Guide.

> **User manual NETGEAR WNR3500V2 User guide NETGEAR WNR3500V2 Operating instructions NETGEAR WNR3500V2 Instructions for use NETGEAR WNR3500V2 Instruction manual NETGEAR WNR3500V2**

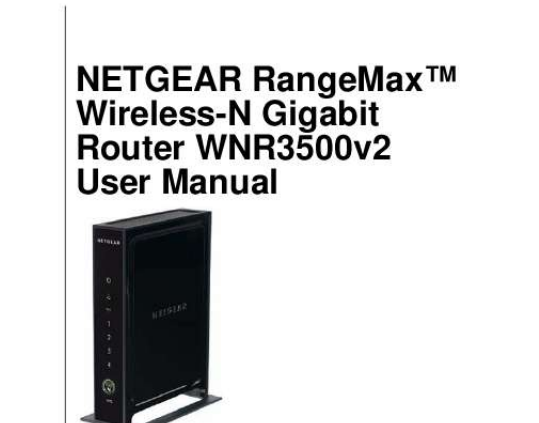

[You're reading an excerpt. Click here to read official NETGEAR](http://yourpdfguides.com/dref/3951725) [WNR3500V2 user guide](http://yourpdfguides.com/dref/3951725) <http://yourpdfguides.com/dref/3951725>

NETGEAR

NETGEAR, Inc.<br>350 E. Plumeria Drive<br>San Jose, CA 95134 USA

202-10433-01<br>May 2009<br>v1.0

## *Manual abstract:*

*@@@@@@Product updates and Web support are always available at http://www.netgear.com/support. Setup documentation is available on the CD, on the support website, and on the documentation website. When the wireless router is connected to the Internet, click the Knowledge Base or the Documentation link under Web Support on the main menu to view support information. Trademarks NETGEAR and the NETGEAR logo are registered trademarks, and RangeMax and Smart Wizard are trademarks of NETGEAR. Inc. in the United States and/or other countries. Microsoft, Windows, and Windows NT are registered trademarks and Windows Vista is a trademark of Microsoft Corporation. Other brand and product names are registered trademarks or trademarks of their respective holders. Statement of Conditions In the interest of improving internal design, operational function, and/or reliability, NETGEAR reserves the right to make changes to the products described in this document without notice. NETGEAR does not assume any liability that may occur due to the use or application of the product(s) or circuit layout(s) described herein. Certificate of the Manufacturer/Importer It is hereby certified that the RangeMax Wireless-N Gigabit Router WNR3500v2 has been suppressed in accordance with the conditions set out in the BMPT-AmtsblVfg 243/1991 and Vfg 46/1992. The operation of some equipment (for example, test transmitters) in accordance with the regulations may, however, be subject to certain restrictions. Please refer to the notes in the operating instructions. Federal Office for Telecommunications Approvals has been notified of the placing of this equipment on the market and has been granted the right to test the series for compliance with the regulations. Bestätigung des Herstellers/Importeurs Es wird hiermit bestätigt, daß das RangeMax Wireless-N Gigabit Router WNR3500v2 gemäß der im BMPT-AmtsblVfg 243/1991 und Vfg 46/1992 aufgeführten Bestimmungen entstört ist. Das vorschriftsmäßige Betreiben einiger Geräte (z.B. Testsender) kann jedoch gewissen Beschränkungen unterliegen. Lesen Sie dazu bitte die Anmerkungen in der Betriebsanleitung. Das Bundesamt für Zulassungen in der Telekommunikation wurde davon unterrichtet, daß dieses Gerät auf den Markt gebracht wurde und es ist berechtigt, die Serie auf die Erfüllung der Vorschriften hin zu überprüfen. Regulatory Compliance Information This section includes user requirements for operating this product in accordance with National laws for usage of radio spectrum and operation of radio devices. Failure of the end-user to comply with the applicable requirements may result in unlawful operation and adverse action against the end-user by the applicable National regulatory authority. ii v1.0, May 2009 NOTE: This product's firmware limits operation to only the channels allowed in a particular Region or Country. Therefore, all options described in this user's guide may not be available in your version of the product. Europe EU Declaration of Conformity Marking by the above symbol indicates compliance with the Essential Requirements of the R&TTE Directive of the European Union (1999/5/EC). This equipment meets the following conformance standards: EN300 328, EN301 489-17, EN60950 A printed copy of the EU Declaration of Conformity certificate for this product is provided in the WNR3500v2 product package. Europe Declaration of Conformity in Languages of the European Community Cesky [Czech] Dansk [Danish] Deutsch [German] Eesti [Estonian] English Español [Spanish] [Greek] Français [French] Italiano [Italian] Latviski [Latvian] Lietuvi [Lithuanian] NETGEAR Inc. tímto prohlasuje, ze tento Radiolan je ve shode se základními pozadavky a dalsími príslusnými ustanoveními smernice 1999/5/ES. Undertegnede NETGEAR Inc. erklærer herved, at følgende udstyr Radiolan overholder de væsentlige krav og øvrige relevante krav i direktiv 1999/5/EF. Hiermit erklärt NETGEAR Inc., dass sich das Gerät Radiolan in Übereinstimmung mit den grundlegenden Anforderungen und den übrigen einschlägigen Bestimmungen der Richtlinie 1999/5/EG befindet. Käesolevaga kinnitab NETGEAR Inc. seadme Radiolan vastavust direktiivi 1999/5/EÜ põhinõuetele ja nimetatud direktiivist tulenevatele teistele asjakohastele sätetele. Hereby, NETGEAR Inc., declares that this Radiolan is in compliance with the essential requirements and other relevant provisions of Directive 1999/5/EC. Por medio de la presente NETGEAR Inc. declara que el Radiolan cumple con los requisitos esenciales y cualesquiera otras disposiciones aplicables o exigibles de la Directiva 1999/5/CE. NETGEAR Inc. Radiolan 1999/5/. Par la présente NETGEAR Inc. déclare que l'appareil Radiolan est conforme aux exigences essentielles et aux autres dispositions pertinentes de la directive 1999/5/CE. Con la presente NETGEAR Inc. dichiara che questo Radiolan è conforme ai requisiti essenziali ed alle altre disposizioni pertinenti stabilite dalla direttiva 1999/5/CE. Ar so NETGEAR Inc. deklar, ka Radiolan atbilst Direktvas 1999/5/EK btiskajm prasbm un citiem ar to saisttajiem noteikumiem. Siuo NETGEAR Inc. deklaruoja, kad sis Radiolan atitinka esminius reikalavimus ir kitas 1999/5/EB Direktyvos nuostatas. iii v1.0, May 2009 Nederlands [Dutch] Malti [Maltese] Magyar [Hungarian] Polski [Polish] Português [Portuguese] Slovensko [Slovenian] Slovensky [Slovak] Suomi [Finnish] Svenska [Swedish] Íslenska [Icelandic] Norsk [Norwegian] Hierbij verklaart NETGEAR Inc. dat het toestel Radiolan in overeenstemming is met de essentiële eisen en de andere relevante bepalingen van richtlijn 1999/5/EG. Hawnhekk, NETGEAR Inc., jiddikjara li dan Radiolan jikkonforma mal-htigijiet essenzjali u ma provvedimenti ohrajn relevanti li hemm fid-Dirrettiva 1999/5/EC. Alulírott, NETGEAR Inc. nyilatkozom, hogy a Radiolan megfelel a vonatkozó alapvetõ követelményeknek és az 1999/5/EC irányelv egyéb elõírásainak. Niniejszym NETGEAR Inc. owiadcza, e Radiolan jest zgodny z zasadniczymi wymogami oraz pozostalymi stosownymi postanowieniami Dyrektywy 1999/5/EC. NETGEAR Inc. declara que este Radiolan está conforme com os requisitos essenciais e outras disposições da Directiva 1999/5/CE. NETGEAR Inc. izjavlja, da je ta Radiolan v skladu z bistvenimi zahtevami in ostalimi relevantnimi dolocili direktive 1999/5/ES. NETGEAR Inc. týmto vyhlasuje, \_e Radiolan spa základné po\_iadavky a vsetky príslusné ustanovenia Smernice 1999/5/ES. NETGEAR Inc. vakuuttaa täten että Radiolan tyyppinen laite on direktiivin 1999/5/EY oleellisten vaatimusten ja sitä koskevien direktiivin muiden ehtojen mukainen.* [You're reading an excerpt. Click here to read official NETGEAR](http://yourpdfguides.com/dref/3951725) [WNR3500V2 user guide](http://yourpdfguides.com/dref/3951725) <http://yourpdfguides.com/dref/3951725>

 *Härmed intygar NETGEAR Inc. att denna Radiolan står I överensstämmelse med de väsentliga egenskapskrav och övriga relevanta bestämmelser som framgår av direktiv 1999/5/EG.*

*Hér með lýsir NETGEAR Inc. yfir því að Radiolan er í samræmi við grunnkröfur og aðrar kröfur, sem gerðar eru í tilskipun 1999/5/EC. NETGEAR Inc. erklærer herved at utstyret Radiolan er i samsvar med de grunnleggende krav og øvrige relevante krav i direktiv 1999/5/EF. FCC Requirements for Operation in the United States FCC Information to User This product does not contain any user serviceable components and is to be used with approved antennas only. Any product changes or modifications will invalidate all applicable regulatory certifications and approvals. FCC Guidelines for Human Exposure This equipment complies with FCC radiation exposure limits set forth for an uncontrolled environment. This equipment should be installed and operated with minimum distance of 20 cm between the radiator and your body. This transmitter must not be co-located or operating in conjunction with any other antenna or transmitter. iv v1.*

*0, May 2009 FCC Declaration Of Conformity We NETGEAR, Inc., 350 E. Plumeria Drive, San Jose, CA 95134, declare under our sole responsibility that the model WNR3500v2 RangeMax Wireless-N Gigabit Router WNR3500v2 complies with Part 15 of FCC Rules. Operation is subject to the following two conditions: · · This device may not cause harmful interference, and This device must accept any interference received, including interference that may cause undesired operation. FCC Radio Frequency Interference Warnings & Instructions This equipment has been tested and found to comply with the limits for a Class B digital device, pursuant to Part 15 of the FCC Rules. These limits are designed to provide reasonable protection against harmful interference in a residential installation. This equipment uses and can radiate radio frequency energy and, if not installed and used in accordance with the instructions, may cause harmful interference to radio communications. However, there is no guarantee that interference will not occur in a particular installation. If this equipment does cause harmful interference to radio or television reception, which can be determined by turning the equipment off and on, the user is encouraged to try to correct the interference by one or more of the following methods: · · · · Reorient or relocate the receiving antenna. Increase the separation between the equipment and the receiver.*

*Connect the equipment into an electrical outlet on a circuit different from that which the radio receiver is connected. Consult the dealer or an experienced radio/TV technician for help. RangeMax Wireless-N Gigabit Router Tested to Comply with FCC Standards FOR HOME OR OFFICE USE Modifications made to the product, unless expressly approved by NETGEAR, Inc., could void the user's right to operate the equipment. Maximum Wireless Signal Rate Derived from IEEE Standard 802.11 Specifications Actual data throughput will vary. Network conditions and environmental factors, including volume of network traffic, building materials and construction, and network overhead, lower actual data throughput rate. v v1.0, May 2009 Product and Publication Details Model Number: Publication Date: Product Family: Product Name: Home or Business Product: Language: Publication Part Number: WNR3500v2 May 2009 Wireless Router RangeMax Wireless-N Gigabit Router WNR3500v2 Home English 202-10433-01 vi v1.0, May 2009 NETGEAR RangeMaxTM Wireless-N Gigabit Router WNR3500v2 User Manual Contents About This Manual Conventions, Formats, and Scope .*

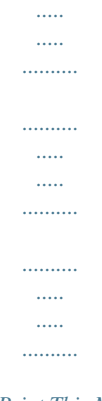

## *.. xi How to Print This Manual ........*

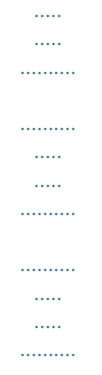

## *.........xii Revision History .*

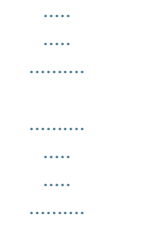

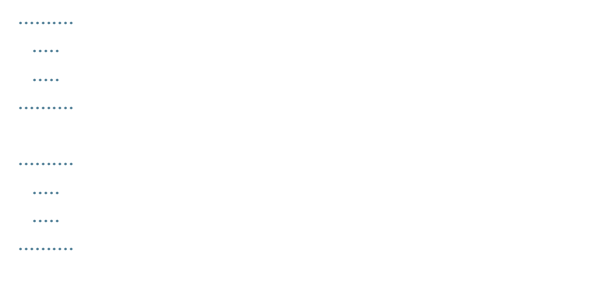

*xiii Chapter 1 Configuring Your Internet Connection Using the Setup Manual ..........*

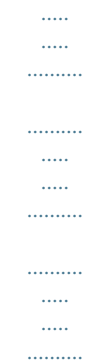

*.......1-1 Logging In to Your Wireless Router ...*

| .      |
|--------|
| .      |
| .<br>. |
|        |
| .<br>  |
|        |
|        |
|        |
|        |

*.......1-2 Using the Setup Wizard ...*

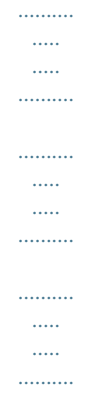

*.....1-5 Viewing or Manually Configuring Your ISP Settings .....*

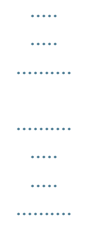

*1-5 Chapter 2 Safeguarding Your Network Planning Your Wireless Network ..........*

*.....*

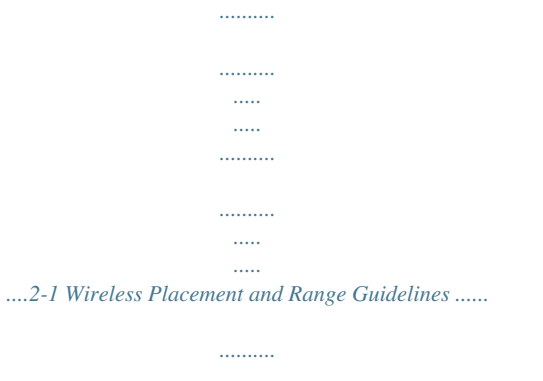

*.....*

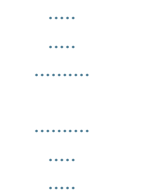

*.....2-2 Wireless Security Options .....*

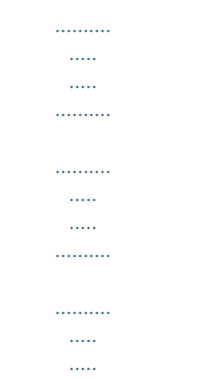

*...2-3 Manually Configuring Your Wireless Settings .......*

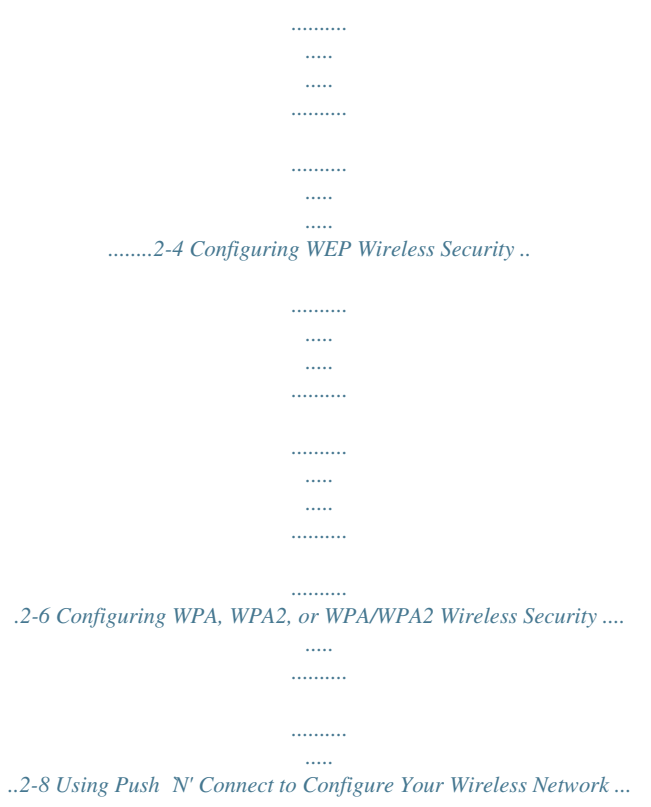

*..........*

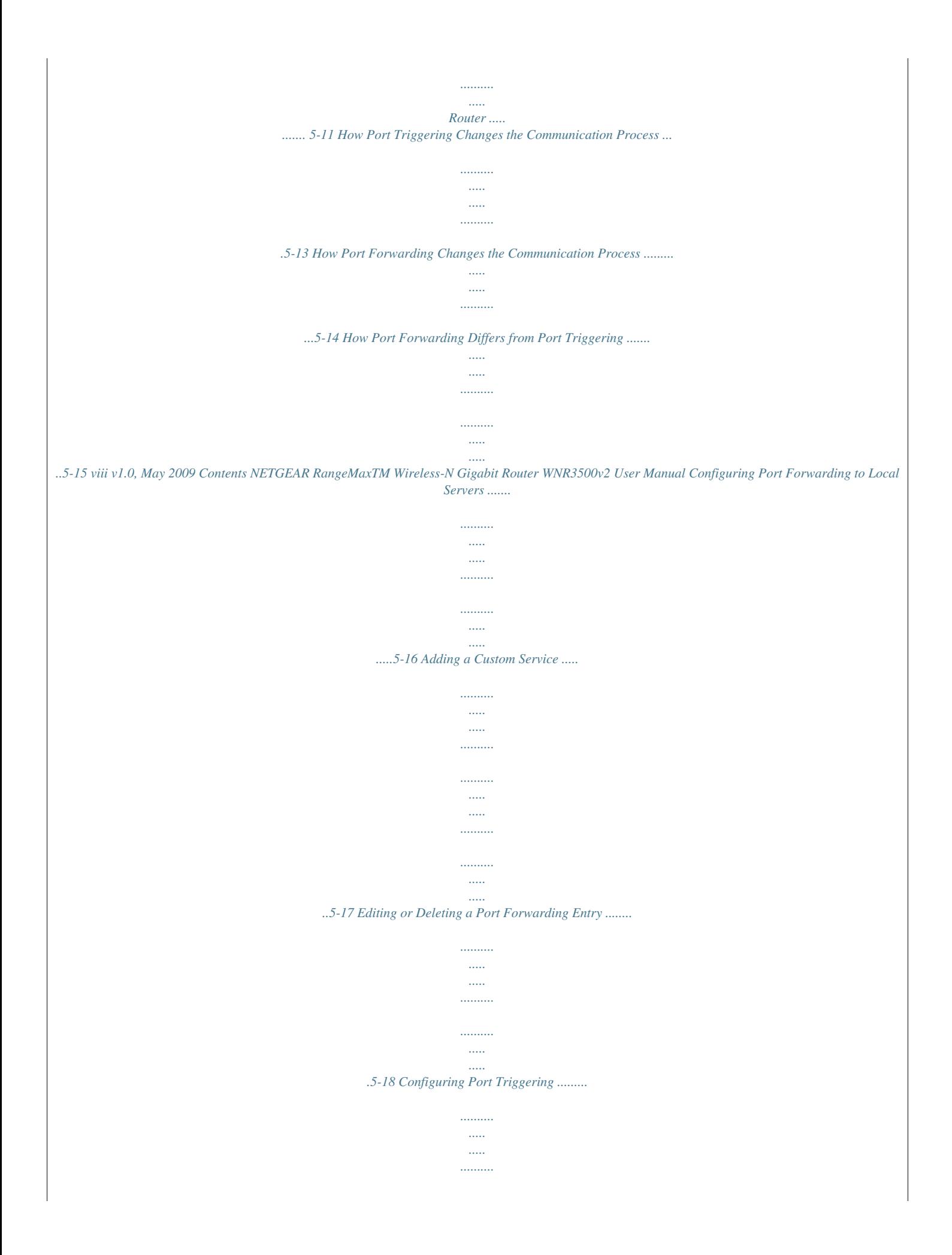

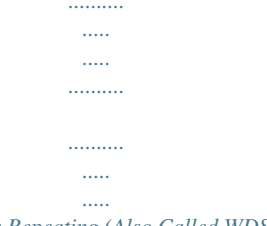

..5-18 Wireless Repeating (Also Called WDS) ........

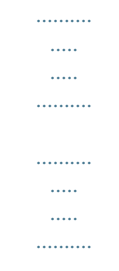

...5-21 Wireless Repeating Function .......

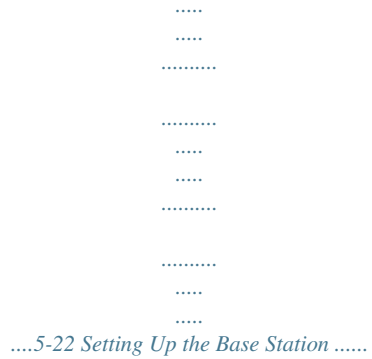

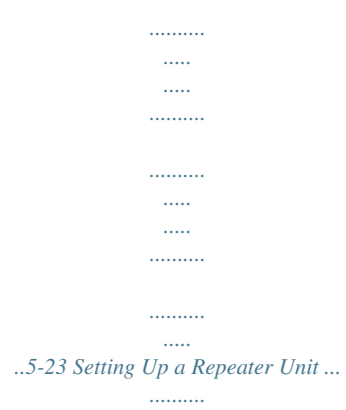

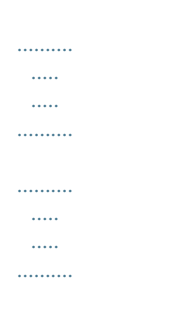

.5-24 Chapter 6 Fine-Tuning Your Network Assessing Your Speed Requirements ....

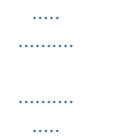

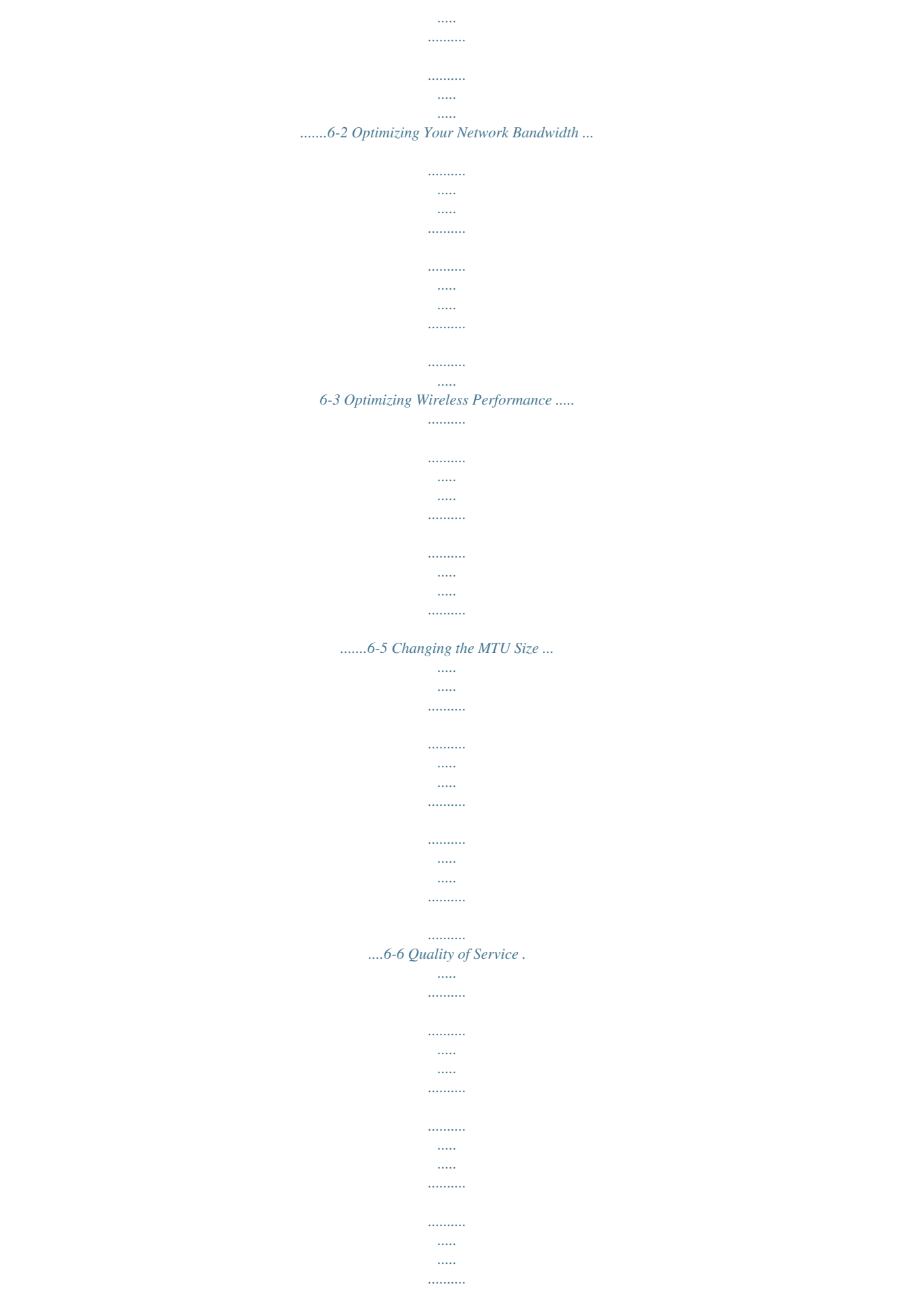

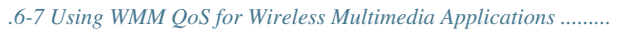

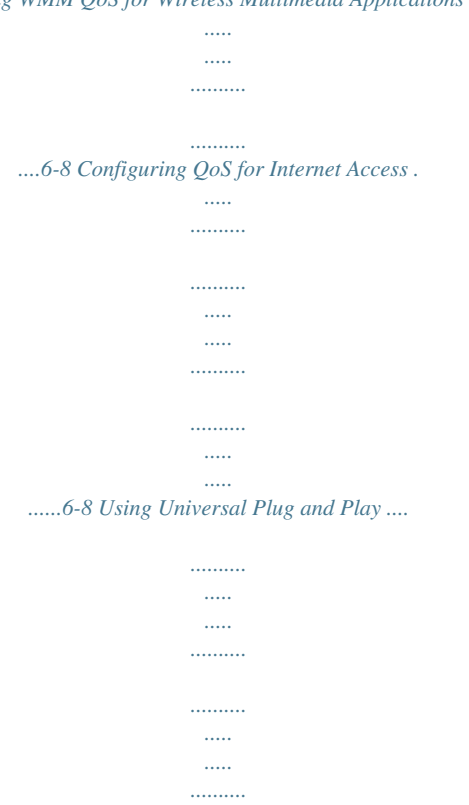

 $\ldots \ldots \ldots$  $\langle \ldots \rangle$  $\sim$ 

## .6-13 Chapter 7 Troubleshooting Quick Tips ........

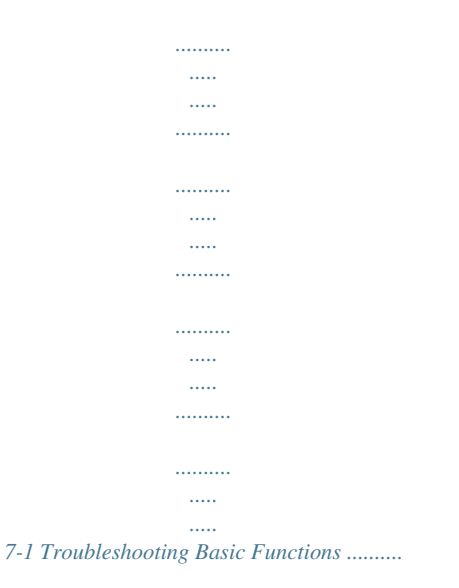

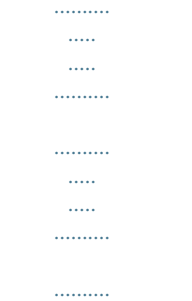

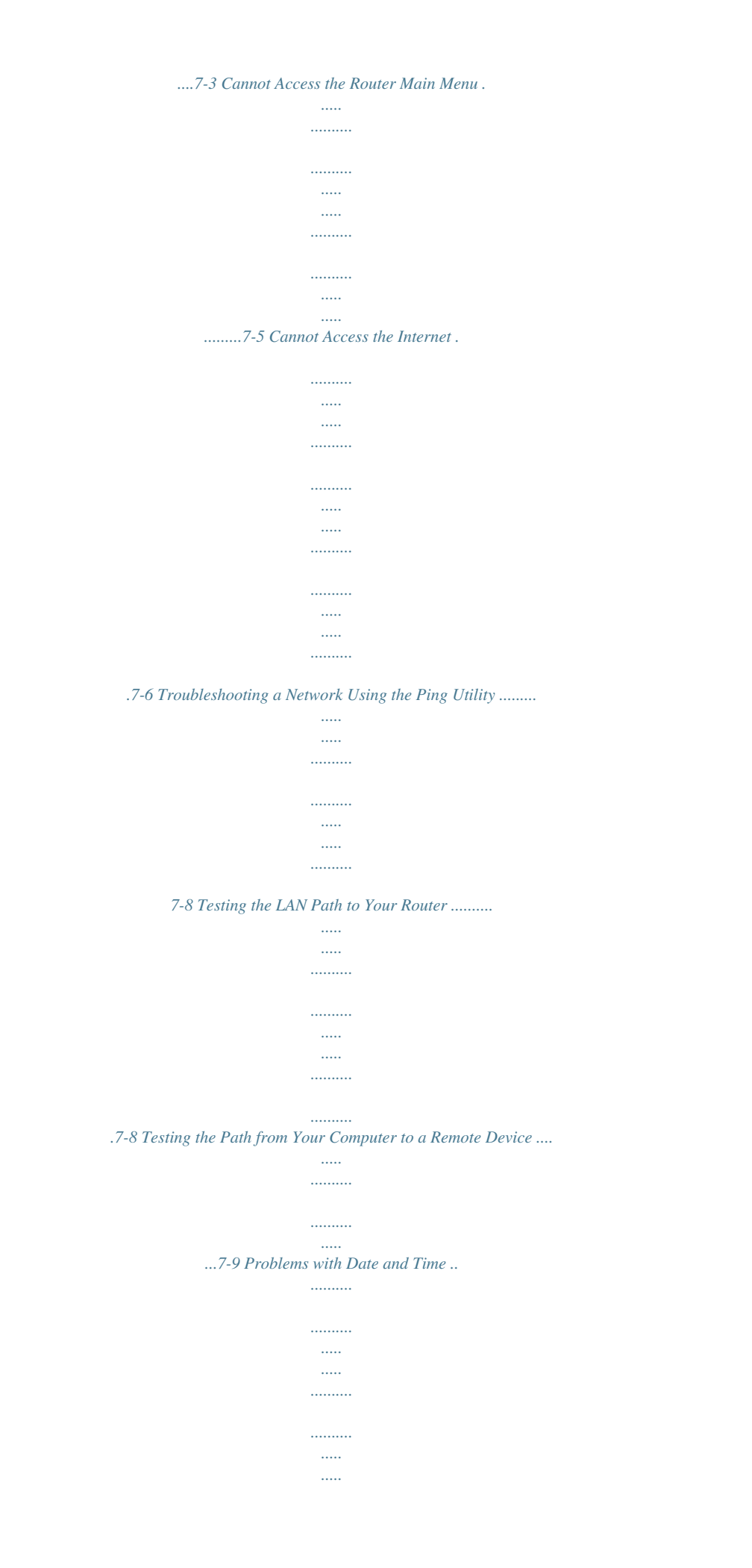

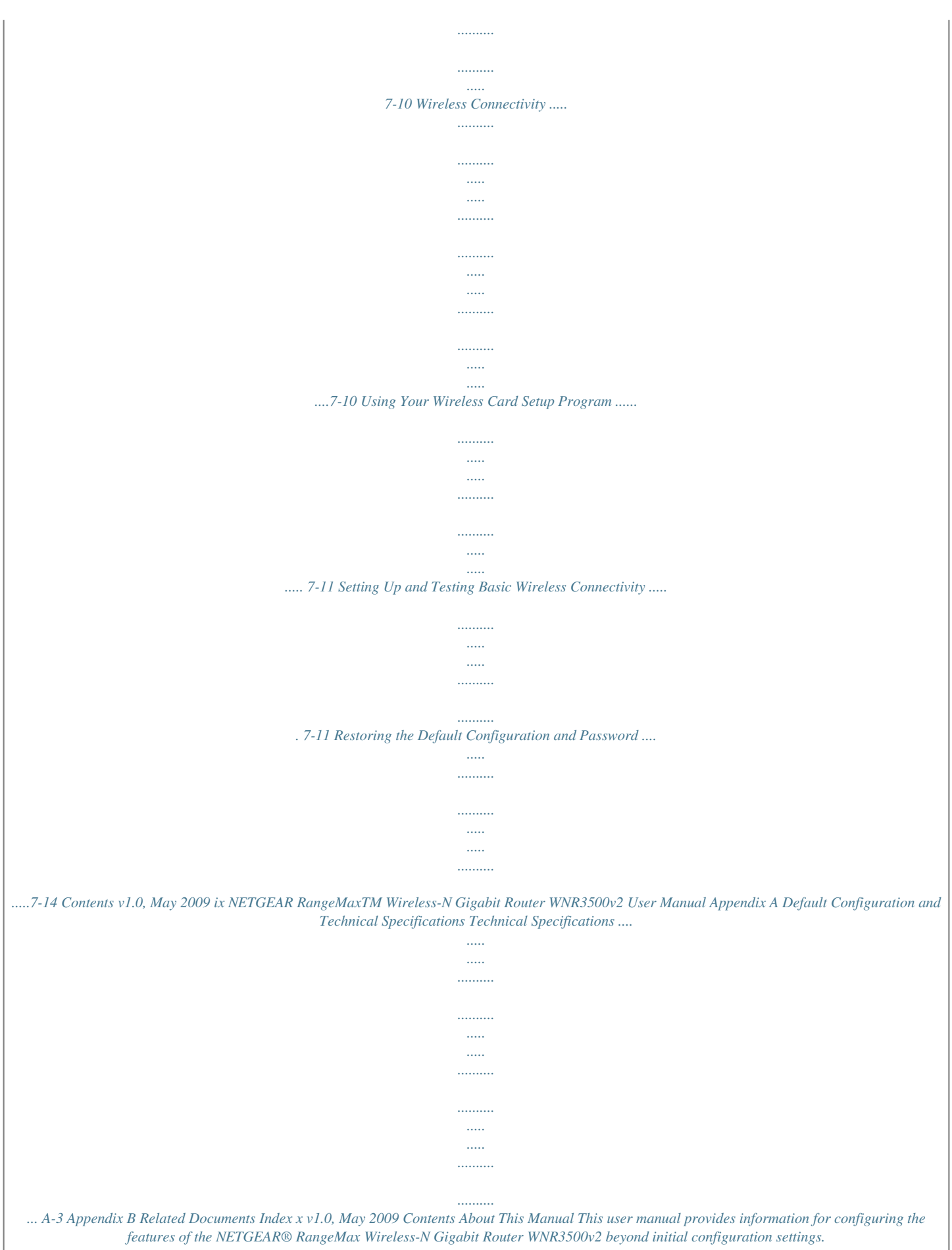

*Initial configuration instructions can be found in the NETGEAR Wireless Router Setup Manual. The information in this manual is intended for readers with*

*intermediate computer and Internet skills. Conventions, Formats, and Scope The conventions, formats, and scope of this manual are described in the following paragraphs: · Typographical conventions. This manual uses the following typographical conventions: Italic Bold Fixed Italic Emphasis, books, CDs User input, GUI screen text Command prompt, CLI text, code URL links · Formats. This manual uses the following formats to highlight special messages: Note: This format is used to highlight information of importance or special interest.*

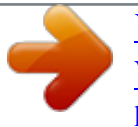

[You're reading an excerpt. Click here to read official NETGEAR](http://yourpdfguides.com/dref/3951725)

[WNR3500V2 user guide](http://yourpdfguides.com/dref/3951725) <http://yourpdfguides.com/dref/3951725>

 *Tip: This format is used to highlight a procedure that will save time or resources. Warning: Ignoring this type of note might result in a malfunction or damage to the equipment, a breach of security, or a loss of data. vii v1.0, May 2009 NETGEAR RangeMaxTM Wireless-N Gigabit Router WNR3500v2 User Manual Danger: This is a safety warning. Failure to take heed of this notice might result in personal injury or death. · Scope. This manual is written for the WNR3500v2 router according to these specifications: Product Version Manual Publication Date RangeMax Wireless-N Gigabit Router WNR3500v2 May 2009 For more information about network, Internet, firewall, and VPN technologies, click the links to the NETGEAR website in Appendix B, "Related Documents." Note: Product updates are available on the NETGEAR, Inc. website at http://www.netgear.*

*com/products/WNR3500v2. How to Print This Manual To print this manual, your computer must have the free Adobe Acrobat reader installed in order to view and print PDF files. The Acrobat reader is available on the Adobe Web site at http://www.adobe.com. Tip: If your printer supports printing two pages on a single sheet of paper, you can save paper and printer ink by selecting this feature. Revision History Part Number 202-10433-01 Version Number 1.0 Date May 2009 Description First publication. viii v1.0, May 2009 Chapter 1 Configuring Your Internet Connection This chapter describes how to configure your WNR3500v2 router Internet connection.*

*When you install your wireless router using the Resource CD as described in the NETGEAR Router Setup Manual, these settings are configured automatically for you. This chapter provides instructions on how to log in to the wireless router for further configuration. Note: NETGEAR recommends using the Smart WizardTM on the Resource CD for initial configuration, as described in the NETGEAR Wireless Router Setup Manual. This chapter includes the following sections: · "Using the Setup Manual" · "Logging In to Your Wireless Router" on page 1-2 · "Using the Setup Wizard" on page 1-5 · "Viewing or Manually Configuring Your ISP Settings" on page 1-5 Using the Setup Manual For first-time installation of your wireless router, refer to the NETGEAR Wireless Router Setup Manual. The Setup Manual explains how to launch the NETGEAR Smart Wizard on the Resource CD to step you through the procedure to connect your router, modem, and computers.*

*The Smart Wizard will assist you in configuring your wireless settings and enabling wireless security for your network. After initial configuration using the Setup Manual, you can use the information in this User Manual to configure additional features of your wireless router. For installation instructions in a language other than English, refer to the language options on the Resource CD. 1-1 v1.0, May 2009 NETGEAR RangeMaxTM Wireless-N Gigabit Router WNR3500v2 User Manual Logging In to Your Wireless Router You can log in to the wireless router to view or change its settings.*

*Note: Your computer must be configured for DHCP. For help with configuring DHCP, see the documentation that came with your computer or see the link to the online document in "Preparing Your Network" in Appendix B. To log in to the wireless router: 1. Connect to the wireless router by typing http://www.routerlogin.net or the router's LAN IP address (the default is 192.168.1.1) in the address field of your browser, and then press Enter. A login window opens: Figure 1-1 Tip: You can connect to the wireless router by typing either of these URLs in the address field of your browser, and then pressing Enter: · · http://www.*

*routerlogin.net http://www.routerlogin.com If these URLs do not work, you must type the IP address of the router, for example, http://www.192.168.1.1. 1-2 v1.0, May 2009 Configuring Your Internet Connection NETGEAR RangeMaxTM Wireless-N Gigabit Router WNR3500v2 User Manual 2.*

*Enter admin for the router user name and your password (or the default, password). For information about how to change the password, see "Changing the Built-In Password" on page 3-2. Note: The router user name and password are not the same as any other user name or password you might use to log in to your Internet connection. The Checking for Firmware Updates screen displays unless you previously cleared the Check for Updated Firmware Upon Log-in check box. Figure 1-2 If the router discovers a newer version of software, you are asked if you want to upgrade to the new software (see "Upgrading the Router Firmware" on page 4-1 for details).*

*If no new firmware is available, the following message displays. Figure 1-3 3. The Basic Settings screen displays showing the wireless router's settings. Configuring Your Internet Connection v1.0, May 2009 1-3 NETGEAR RangeMaxTM Wireless-N Gigabit Router WNR3500v2 User Manual Figure 1-4 Note: If the Check for New Version Upon Log-in check box is selected, the home page is the Router Upgrade screen.*

*Otherwise, it is the Basic Settings screen. If the wireless router is connected to the Internet, you can select Knowledge Base or Documentation under Web Support in the main menu to view support information or the documentation for the wireless router. If you do not click Logout, the wireless router will wait for 5 minutes after no activity before it automatically logs you out. 1-4 v1.0, May 2009 Configuring Your Internet Connection NETGEAR RangeMaxTM Wireless-N Gigabit Router WNR3500v2 User Manual Using the Setup Wizard You can manually configure your Internet connection using the Basic Settings*

*screen, or you can allow the Setup Wizard to determine your Internet Service Provider (ISP) configuration. The Setup Wizard searches your Internet connection for servers and protocols to determine your ISP configuration. This feature is not the same as the Smart Wizard on the Resource CD. To use the Setup Wizard to assist with configuration or to verify the Internet connection settings: 1. From the main menu, select Setup Wizard. 2.*

*Click Next to proceed. Enter your ISP settings, as needed. 3. At the end of the Setup Wizard, click Test to verify your Internet connection. If you have trouble connecting to the Internet, see Chapter 7, "Troubleshooting." Viewing or Manually Configuring Your ISP Settings To view or configure the basic settings: 1. Log in to the wireless router as described in "Logging In to Your Wireless Router" on page 1-2. The Basic Settings screen displays (described in Table 1-1 on page 1-7). 2. Select Yes or No depending on whether your ISP requires a login.*

*This selection changes the fields available on the Basic Settings screen. · · Yes. If your ISP requires a login, select the encapsulation method. Enter the login name. If you want to change the login time-out, enter a new value in minutes.*

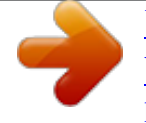

[You're reading an excerpt. Click here to read official NETGEAR](http://yourpdfguides.com/dref/3951725) [WNR3500V2 user guide](http://yourpdfguides.com/dref/3951725)

<http://yourpdfguides.com/dref/3951725>

 *No. If your ISP does not require a login, enter the account name, if required, and the domain name, if required. 3. Enter the settings for the IP address and DNS server. If you enter or change a DNS address, restart the computers on your network so that these settings take effect.*

*4. If no login is required, you can specify the MAC Address setting. 5. Click Apply to save your settings. 6. Click Test to test your Internet connection. If the NETGEAR website does not appear within one minute, refer to Chapter 7, "Troubleshooting. Configuring Your Internet Connection v1.0, May 2009 1-5 NETGEAR RangeMaxTM Wireless-N Gigabit Router WNR3500v2 User Manual When your Internet connection is working you do not need to launch the ISP's login program on your computer to access the Internet. When you start an Internet application, your wireless router automatically logs you in The fields that are displayed depend on whether or not your Internet connection requires a login.*

*ISP does not require login ISP does require login Figure 1-5 The following table explains the fields in the Basic Settings screen. 1-6 v1.0, May 2009 Configuring Your Internet Connection NETGEAR RangeMaxTM Wireless-N Gigabit Router WNR3500v2 User Manual Table 1-1. Basic Settings screen fields Settings Does Your ISP Require a Login? These fields Account Name appear only if no (If required) login is required. Domain Name (If required) These fields Internet Service Provider appear only if your ISP requires a login. Description · Yes · No Enter the account name provided by your ISP. This might also be called the host name. Enter the domain name provided by your ISP. · PPTP (Point to Point Tunneling Protocol). This is used primarily in Austrian DSL services.*

*· Telstra Bigpond. This setting is only for older cable modem service accounts that still require a Bigpond Login utility. Telstra has discontinued this type of account. Those with Telstra DSL accounts and newer cable modem accounts should select No for Does Your Internet Connection Require A Login?. · Other. This is the default setting. It is for PPPoE (Point to Point Protocol over Ethernet), the protocol used by most DSL services worldwide. The login name provided by your ISP. This is often an e-mail address. The password that you use to log ISP.*

*If your ISP provided a Service Name, enter it here. This field appears if the Internet Service Provider is defined as "Other" (PPPoE) Specify when the router will connect to and disconnect from the Internet. · Always On. The router logs in to the Internet immediately after booting and never disconnects. · Dial on Demand. The router logs in only when outgoing traffic is present and logs out after the idle time-out. · Manually Connect. The router logs in or logs out only when you click Connect or Disconnect in the Router Status screen. Login Password Service Name Connection Mode Idle Timeout (In minutes) If you want to change the Internet login time-out, enter a new value in minutes. This determines how long the wireless router keeps the Internet connection active after there is no Internet activity from the LAN.*

*Entering an Idle Timeout value of 0 (zero) means never log out. Configuring Your Internet Connection v1.0, May 2009 1-7 NETGEAR RangeMaxTM Wireless-N Gigabit Router WNR3500v2 User Manual Table 1-1. Basic Settings screen fields (continued) Settings Internet IP Address Description · Get Dynamically from ISP. Your ISP automatically assigns these addresses. · Use Static IP Address. Enter the IP address that your ISP assigned. Also enter the IP subnet mask and the gateway IP address. The gateway is the ISP's gateway to which your wireless router will connect. The DNS server is used to look up site addresses based on their names.*

*· Get Automatically from ISP. Your ISP automatically assigns this address. · Use These DNS Servers. If you know that your ISP does not automatically transmit DNS addresses to the wireless router during login, select this option, and enter the IP address of your ISP's primary DNS server. If a secondary DNS server address is available, enter it also.*

*The Ethernet MAC address that will be used by the wireless router on the Internet port. Some ISPs register the Ethernet MAC address of the network interface card in your computer when your account is first opened. They will then accept traffic only from the MAC address of that computer. This feature allows your wireless router to masquerade as that computer by "cloning" its MAC address. · Use Default Address.*

*Use the default MAC address. · Use Computer MAC Address. The wireless router will capture and use the MAC address of the computer that you are now using. You must be using the one computer that is allowed by the ISP. · Use This MAC Address. Enter the MAC address that you want to use. Domain Name Server (DNS) Address This field Router MAC Address appears if no login is required or the Internet Service Provider is not defined as "Other." 1-8 v1.0, May 2009 Configuring Your Internet Connection Chapter 2 Safeguarding Your Network For a wireless connection, the SSID, also called the wireless network name, and the wireless security setting must be the same for the wireless router and wireless computers or wireless adapters. NETGEAR strongly recommends that you use wireless security.*

*Warning: Computers can connect wirelessly at a range of several hundred feet. This can allow others outside of your immediate area to access your network. This chapter includes: · · · · · "Planning Your Wireless Network" "Manually Configuring Your Wireless Settings" on page 2-4 "Using Push `N' Connect to Configure Your Wireless Network" on page 2-9 "Adding Both WPS-Capable Clients and Non-WPS-Capable Clients" on page 2-14 "Restricting Access to Your Router" on page 2-15 Planning Your Wireless Network For compliance and compatibility between similar products in your area, the operating channel and region must be set correctly. To configure the wireless network, you can either specify the wireless settings, or you can use WiFi Protected Setup (WPS) to automatically set the SSID and implement WPA/WPA2 security. · To manually configure the wireless settings, you must know the following: SSID. The default SSID for the wireless router is NETGEAR. The wireless mode (802.11n, 802.11g, or 802.11b) that each wireless adapter supports.*

*Wireless security option. To successfully implement wireless security, check each wireless adapter to determine which wireless security option it supports. See "Manually Configuring Your Wireless Settings" on page 2-4. 2-1 v1.0, May 2009 NETGEAR RangeMaxTM Wireless-N Gigabit Router WNR3500v2 User Manual · Push 'N' Connect (WPS) automatically implements wireless security on the wireless router while, at the same time, allowing you to automatically implement wireless security on any WPS-enabled devices (such as wireless computers and wireless adapter cards).*

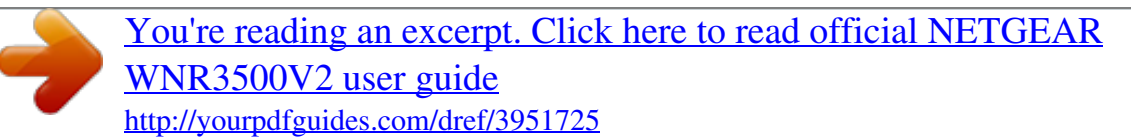

 *You activate WPS by pressing a WPS button on the wireless router, clicking an onscreen WPS button, or entering a PIN number. This generates a new SSID and implements WPA/WPA2 security. Note: NETGEAR's Push 'N' Connect feature is based on the Wi-Fi Protected Setup (WPS) standard (for more information, see http://www.wi-fi.org).*

*All other WiFi-certified and WPS-capable products should be compatible with NETGEAR products that implement Push 'N' Connect. To set up your wireless network using the WPS feature: Use the WPS button on the side of the wireless router (there is also an onscreen WPS button), or enter the PIN of the wireless device. Make sure that all wireless computers and wireless adapters on the network are Wi-Fi certified and WPA or WPA 2 capable, and that they support WPS configuration. See "Using Push `N' Connect to Configure Your Wireless Network" on page 2-9. Wireless Placement and Range Guidelines The range of your wireless connection can vary significantly based on the physical placement of the wireless router. The latency, data throughput performance, and notebook power consumption of wireless adapters also vary depending on your configuration choices. For best results, place your wireless router according to the following guidelines: · · · · · Near the center of the area in which your PCs will operate. In an elevated location such as a high shelf where the wirelessly connected PCs have line-ofsight access (even if through walls). Away from sources of interference, such as PCs, microwave ovens, and 2.4 GHz cordless phones.*

*Away from large metal surfaces. If using multiple access points, it is better if adjacent access points use different radio frequency channels to reduce interference. The recommended channel spacing between adjacent access points is 5 channels (for example, use Channels 1 and 6, or 6 and 11). The time it takes to establish a wireless connection can vary depending on both your security settings and placement. 2-2 v1.0, May 2009 Safeguarding Your Network NETGEAR RangeMaxTM Wireless-N Gigabit Router WNR3500v2 User Manual Wireless Security Options Computers can connect over a 802.11g or 802.11n network at a range of up to 300 feet. Such distances can allow for others outside your immediate area to access your network. Unlike wired network data, your wireless data transmissions can extend beyond your walls and can be received by anyone with a compatible adapter.*

*For this reason, use the security features of your wireless equipment. The WNR3500v2 router provides highly effective security features which are covered in detail in this chapter. Deploy the security features appropriate to your needs. There are several ways you can enhance the security of your wireless network: Wireless data security options Range: up to 300 foot radius 1) Open system: easy but no security 2) WEP: security but some performance impact 3) WPA-*

*PSK: strong security 4) WPA2-PSK: very strong security Figure 2-1 · WEP. Wired Equivalent Privacy (WEP) data encryption provides data security. WEP Shared Key authentication and WEP data encryption block all but the most determined eavesdropper. This data encryption mode has been superseded by WPA-PSK and WPA2-PSK. WPA-PSK (TKIP), WPA2-PSK (AES). Wi-Fi Protected Access (WPA) using a pre-shared key to perform authentication and generate the initial data encryption keys. The very strong authentication along with dynamic per frame re-keying of WPA makes it virtually impossible to compromise.*

*· For more information about wireless technology, see the link to the online document in "Wireless Networking Basics" in Appendix B. Safeguarding Your Network v1.0, May 2009 2-3 NETGEAR RangeMaxTM Wireless-N Gigabit Router WNR3500v2 User Manual Manually Configuring Your Wireless Settings You can view or manually configure the wireless settings for the wireless router in the Wireless Settings screen. If you want to make changes, make sure to note the current settings first. Note: If you use a wireless computer to change the wireless network name (SSID) or wireless security settings, you will be disconnected when you click Apply. To avoid this problem, use a computer with a wired connection to access the wireless router. To view or manually configure the wireless settings: 1. Log in to the wireless router at its default LAN address of http://www.routerlogin.net with its default user name of admin, and default password of password, or using whatever user name, password, and LAN address you have chosen for the wireless router.*

*2. Select Wireless Settings from the main menu to display the Wireless Settings screen: Figure 2-2 The settings for this screen are explained in Table 2-1. 3. Select the region in which the wireless router will operate. 4. For initial configuration and test, leave the other settings unchanged. 5. To save your changes, click Apply. 2-4 v1.0, May 2009 Safeguarding Your Network NETGEAR RangeMaxTM Wireless-N Gigabit Router WNR3500v2 User Manual 6.*

*Configure and test your computers for wireless connectivity. Program the wireless adapter of your computers to have the same SSID and wireless security settings as your wireless router. Check that they have a wireless link and are able to obtain an IP address by DHCP from the wireless router. If there is interference, adjust the channel. Table 2-1.*

*Wireless Settings Settings Wireless Network Description Name (SSID): The SSID is also known as the wireless network name. Enter a 32character (maximum) name in this field. This field is case-sensitive. In a setting where there is more than one wireless network, different wireless network names provide a means for separating the traffic. Any device you want to participate in a wireless network must use the SSID.*

*Region: The location where the router is used. Channel: The wireless channel used by the gateway. The default is Auto. Do not change the wireless channel unless you experience interference (shown by lost connections or slow data transfers). If this happens, you might need to experiment with different channels to see which is the best. Mode: The default is up to 145 Mbps, which allows 802.11n, 802.11g, and 802.11b wireless stations access. Security Options · None.*

*You can use this setting to establish wireless connectivity before implementing wireless security. NETGEAR strongly recommends that you implement wireless security. · WEP (Wired Equivalent Privacy). Use encryption keys and data encryption for data security. You can select 64-bit or 128-bit encryption. See "Configuring WEP Wireless Security". · WPA-PSK [TKIP] (WiFi Protected Access Pre-Shared Key). Allow only computers configured with WPA to connect to the wireless router. See "Configuring WPA, WPA2, or WPA/WPA2 Wireless Security". · WPA2-PSK [AES] (Wi-Fi Protected Access with 2 Pre-Shared Keys).*

*Allow only computers configured with WPA2 to connect to the wireless router.*

[You're reading an excerpt. Click here to read official NETGEAR](http://yourpdfguides.com/dref/3951725) [WNR3500V2 user guide](http://yourpdfguides.com/dref/3951725)

<http://yourpdfguides.com/dref/3951725>

 *See "Configuring WPA, WPA2, or WPA/WPA2 Wireless Security". · WPA-PSK [TKIP] + WPA2-PSK [AES]. Allow computers configured with either WPA-PSK or WPA2-PSK security to connect to the wireless router. See "Configuring WPA, WPA2, or WPA/WPA2 Wireless Security".*

*Safeguarding Your Network v1.0, May 2009 2-5 NETGEAR RangeMaxTM Wireless-N Gigabit Router WNR3500v2 User Manual Configuring WEP Wireless Security Note: If you use a wireless computer to configure wireless security settings, you will be disconnected when you click Apply. Reconfigure your wireless computer to match the new settings, or access the wireless router from a wired computer to make further changes. To configure WEP data encryption: 1. Log in to the wireless router at its default LAN address of http://www.*

*routerlogin.net with its default user name of admin, and default password of password, or using whatever user name, password, and LAN address you have chosen for the wireless router. 2. From the main menu, select Wireless Settings to display the Wireless Settings screen. 3. In the Security Options section, select the WEP (Wired Equivalent Privacy) radio button: Figure 2-3 4. Select the Authentication Type: Automatic or Shared Key. The default is Automatic. Note: The authentication scheme is separate from the data encryption. If you require strong security, use both the Shared Key and WEP encryption settings.*

*2-6 v1.0, May 2009 Safeguarding Your Network NETGEAR RangeMaxTM Wireless-N Gigabit Router WNR3500v2 User Manual 5. Select the Encryption Strength setting: · WEP (Wired Equivalent Privacy) 64-bit encryption. Enter 10 hexadecimal digits (any combination of 09, af, or AF). · WEP (Wired Equivalent Privacy) 128-bit encryption. Enter 26 hexadecimal digits (any combination of 09, af, or AF). 6. Enter the encryption keys. You can manually or automatically program the four data encryption keys. These values must be identical on all computers and Access Points in your network: · Passphrase. To use a passphrase to generate the keys, enter a passphrase, and click Generate. This automatically creates the keys. Wireless stations must use the passphrase or keys to access the wireless router. Note: Not all wireless adapters support passphrase key generation. · Key 1 Key 4.*

*These values are not case-sensitive. You can manually enter the four data encryption keys. These values must be identical on all computers and access points in your network. Enter 10 hexadecimal digits (any combination of 09, af, or AF) for WEP-64 and 26 hexadecimal digits for WEP-128. 7.*

*Select which of the four keys will be the default. Data transmissions are always encrypted using the default key. The other keys can be used only to decrypt received data. The four entries are disabled if WPA-PSK or WPA authentication is selected. 8. Click Apply to save your settings. Safeguarding Your Network v1.0, May 2009 2-7 NETGEAR RangeMaxTM Wireless-N Gigabit Router WNR3500v2 User Manual Configuring WPA, WPA2, or WPA/WPA2 Wireless Security To set up wireless security, you can either manually configure it in the Wireless Settings screen, or you can use Wi-Fi Protected Setup (WPS) to automatically set the SSID and implement WPA/ WPA2 security (see "Using Push `N' Connect to Configure Your Wireless Network" on page 2-9. Both WPA and WPA2 provide strong data security. WPA with TKIP is a software implementation that can be used on Windows systems with Service Pack 2 or later; WPA2 with AES is a hardware implementation; see your device documentation before implementing it.*

*Consult the product documentation for your wireless adapter for instructions for configuring WPA settings. Note: If you use a wireless computer to configure wireless security settings, you will be disconnected when you click Apply. If this happens, reconfigure your wireless computer to match the new settings, or access the wireless router from a wired computer to make further changes. To configure WPA or WPA2 in the wireless router: 1. Log in to the wireless router at its default LAN address of http://www.routerlogin.net with its default user name of admin and default password of password, or using whatever user name, password, and LAN address you have chosen for the wireless router. 2. Select Wireless Settings from the main menu. 3.*

*On the Wireless Settings screen, select the radio button for the WPA or WPA2 option of your choice. Figure 2-4 2-8 v1.0, May 2009 Safeguarding Your Network NETGEAR RangeMaxTM Wireless-N Gigabit Router WNR3500v2 User Manual 4. The settings displayed on the screen depend on which security option you select. 5.*

*For WPA-PSK or WPA2-PSK, enter the passphrase. 6. To save your settings, click Apply. Using Push `N' Connect to Configure Your Wireless Network If your wireless clients support Wi-Fi Protected Setup (WPS), you can use this feature to configure the wireless router's SSID and security settings and, at the same time, connect the wireless client securely and easily to the wireless router. Look for the symbol on your client device (computers that will connect wirelessly to the wireless router are clients).*

*WPS automatically configures the network name (SSID) and wireless security settings for the wireless router (if the wireless router is in its default state) and transmits these settings to the wireless client. Note: NETGEAR's Push 'N' Connect feature is based on the Wi-Fi Protected Setup (WPS) standard (for more information, see http://www.wi-fi.org). All other Wi-Ficertified and WPS-capable products should be compatible with NETGEAR products that implement Push 'N' Connect. Some considerations regarding WPS are: · · WPS supports non-security, WPA-PSK, WPA2-PSK, and WEP with auto or open*

*authentication. WEP with Shared Key authentication is not supported. If your wireless network will include a combination of WPS capable devices and non-WPS capable devices, NETGEAR suggests that you set up your wireless network and security settings manually first, and use WPS only for adding additional WPS capable devices. See "Adding Both WPS-Capable Clients and Non-WPS-Capable Clients" on page 2-14. A WPS client can be added using the Push Button method or the PIN method.*

*· · Using the Push Button. This is the preferred method. See the following section, "Using the WPS Button to Configure Your Network and Add a Client". Entering a PIN. For information about using the PIN method, see "Using a PIN to Configure Your Network and Add a Client" on page 2-11. Safeguarding Your Network v1.0, May 2009 2-9 NETGEAR RangeMaxTM Wireless-N Gigabit Router WNR3500v2 User Manual Using the WPS Button to Configure Your Network and Add a Client Any wireless computer or wireless adapter that will connect to the wireless router wirelessly is a client. The client must support a WPS button, and must have a WPS configuration utility, such as the NETGEAR Smart Wizard or Atheros Jumpstart.*

> [You're reading an excerpt. Click here to read official NETGEAR](http://yourpdfguides.com/dref/3951725) [WNR3500V2 user guide](http://yourpdfguides.com/dref/3951725)

<http://yourpdfguides.com/dref/3951725>

 *To use the wireless router WPS button to add a WPS client: 1. Log in to the wireless router at its default LAN address of http://www. routerlogin.net with its default user name of admin and default password of password, or using whatever LAN address and password you have set up. 2. On the wireless router main menu, select Add a WPS Client, and then click Next. The following screen displays: WPS button Figure 2-5 By default, the Push Button (recommended) radio button is selected.*

*3. Either press the WPS button on the side of the wireless router, or click the onscreen button. The wireless router tries to communicate with the client for 2 minutes. 4. Go to the client wireless computer, and run a WPS configuration utility.*

*Follow the utility's instructions to click a WPS button. 5. Go back to the wireless router screen to check for a message. 2-10 v1.0, May 2009 Safeguarding Your Network NETGEAR RangeMaxTM Wireless-N Gigabit Router WNR3500v2 User Manual The wireless router WPS screen displays a message confirming that the client was added to the wireless network. The wireless router generates an SSID, and implements WPA/WPA2 wireless security. The wireless router* will keep these wireless settings unless you change them, or you clear the Keep Existing Wireless Settings check box in the WPS Settings screen. Figure 2-6 6. *Note the new SSID and WPA/WPA2 passphrase for the wireless network. You can view these settings on the Wireless Settings screen.*

*See Step 3 of the "Configuring WPA, WPA2, or WPA/WPA2 Wireless Security" section. To access the Internet from any computer connected to your wireless router, launch a browser such as Microsoft Internet Explorer or Mozilla Firefox. You should see the wireless router's Internet LED blink, indicating communication to the ISP. Note: If no WPS-capable client devices are located during the 4-minute timeframe, the SSID will not be changed, and no security will be implemented on the wireless router. Using a PIN to Configure Your Network and Add a Client Any wireless computer or wireless adapter that will connect to the wireless router wirelessly is a client. The client must support a WPS PIN, and must have a WPS configuration utility, such as the NETGEAR Smart Wizard or Atheros Jumpstart. The first time you add a WPS client, make sure that the Keep Existing Wireless Settings check box on the WPS Settings screen is cleared. This is the default setting for the wireless router, and allows it to generate the SSID and WPA/WPA2 security settings when it implements WPS. After WPS is implemented, the wireless router automatically selects this check box so that your SSID and wireless security settings remain the same if other WPS-enabled devices are added later. Safeguarding Your Network v1.*

*0, May 2009 2-11 NETGEAR RangeMaxTM Wireless-N Gigabit Router WNR3500v2 User Manual To use a PIN to add a WPS client: 1. Log in to the wireless router at its default LAN address of http://www.routerlogin.net with its default user name of admin and default password of password, or using whatever LAN address and password you have set up. 2.*

*On the wireless router main menu, select Add a WPS Client (computers that will connect wirelessly to the wireless router are clients), and then click Next. The Add WPS Client screen displays: Figure 2-7 3. Select the PIN Number radio button. 4. Go to the client wireless computer.*

*Run a WPS configuration utility. Follow the utility's instructions to generate a PIN. Take note of the client PIN. 5. From the wireless router Add WPS Client screen, enter the client PIN number, and then click Next. · · The wireless router tries to communicate with the client for 4 minutes. The wireless router WPS screen displays a message confirming that the client was added to the wireless network. The wireless router generates an SSID, and implements WPA/ WPA2 wireless security. 6. Note the new SSID and WPA/WPA2 passphrase for the wireless network.*

*You can view these settings on the Wireless Settings screen. See Step 3 of the "Configuring WPA, WPA2, or WPA/WPA2 Wireless Security" section. 2-12 v1.0, May 2009 Safeguarding Your Network NETGEAR RangeMaxTM Wireless-N Gigabit Router WNR3500v2 User Manual To access the Internet from any computer connected to your wireless router, launch a browser such as Microsoft Internet Explorer or Mozilla Firefox. You should see the wireless router's Internet LED blink, indicating communication to the ISP. Note: If no WPS-capable client devices are located during the 4-minute timeframe, the SSID will not be changed and no security will be implemented on the wireless router. Configuring Advanced WPS Settings From the main menu, select Advanced Wireless Settings to display the following screen: Figure 2-8 The WPS settings show the wireless router PIN, Disable Router's PIN, and the Keep Existing Wireless Settings check box. By default, the Keep Existing Wireless Settings check box is cleared. This allows the wireless router to automatically generate the SSID and WPA/WPA2 security settings when it implements WPS. After WPS is implemented, the wireless router automatically selects this check box so that your SSID and wireless security settings remain the same if you add WPS-enabled devices or if you manually add non WPS-capable devices later.*

*Note: If you clear the Keep Existing Wireless Settings check box, all wireless settings and connections will be lost. Safeguarding Your Network v1.0, May 2009 2-13 NETGEAR RangeMaxTM Wireless-N Gigabit Router WNR3500v2 User Manual Adding Both WPS-Capable Clients and Non-WPS-Capable Clients If you have a wireless network with both WPS-capable clients and non-WPS-capable clients, you should set up your wireless network manually. Then, use Push `N' Connect (WPS) to quickly and easily add additional WPS-capable clients. First, you must set up your wireless network manually (see "Manually Configuring Your Wireless Settings" on page 2-4).*

*Note: Your wireless settings remain the same when you add another WPS-enabled client, as long as the Keep Existing Wireless Settings checkbox is selected in the Advanced Wireless screen (listed under the Advanced heading in the wireless router main menu). If you clear this checkbox, when you add the client, a new SSID and passphrase will be generated, and all existing connected wireless clients will be disassociated and disconnected from the wireless router. To add a wireless client device that is WPS-enabled: 1. Log in to the wireless router at its default LAN address of http://www.routerlogin.*

*net with its default user name of admin and default password of password, or using whatever LAN address and password you have set up. 2. On the wireless router main menu, select Add a WPS Client (computers that will connect wirelessly to the wireless router are clients), and then click Next. The Add WPS Client screen displays. 3. By default, the WPS button is selected. Either click the onscreen button, or press the WPS button on the side of the wireless router.*

> [You're reading an excerpt. Click here to read official NETGEAR](http://yourpdfguides.com/dref/3951725) [WNR3500V2 user guide](http://yourpdfguides.com/dref/3951725) <http://yourpdfguides.com/dref/3951725>

 *The wireless router tries to communicate with the client for 2 minutes. 4. Go to the client wireless computer, and run a WPS configuration utility.*

*Follow the utility's instructions to click a WPS button. 5. Go back to the wireless router screen to check for a message. The wireless router WPS screen will display a message confirming that the client was added to the wireless network. To view a list of all devices connected to your wireless router (including wireless and Ethernetconnected), see "Viewing a List of Attached Devices" on page 4-9. To connect a non-WPS enabled client to the wireless router: 1. On the device you want to connect to the router, open the networking utility. 2-14 v1.0, May 2009 Safeguarding Your Network NETGEAR RangeMaxTM Wireless-N Gigabit Router WNR3500v2 User Manual 2. Follow the utility's instructions to enter the SSID (name you selected for your router).*

*3. Select the security type you selected for your router, and enter the security passphrase that you entered for your router. Note: NETGEAR recommends selecting either WPA/PSK, WPA2/PSK, or a mixed network of both WPA/PSK and WPA2/PSK. 4. Click Enter.*

*5. Select your wireless network and click Connect. To view a list of all devices connected to your wireless router (including wireless and Ethernet-connected), see "Viewing a List of Attached Devices" on page 4-9. Restricting Access to Your Router You can use the Advanced Wireless Settings screen to enable or disable the wireless router and the SSID broadcast. From the main menu, select Advanced Wireless Settings to display the following screen: Figure 2-9 Safeguarding Your Network v1.*

*0, May 2009 2-15 NETGEAR RangeMaxTM Wireless-N Gigabit Router WNR3500v2 User Manual · Enable Wireless Router Radio. You can completely turn off the wireless portion of the wireless router. For example, if you use your notebook computer to wirelessly connect to your wireless router, and you take a business trip, you can turn off the wireless portion of the wireless router while you are traveling. Other members of your household who use computers connected to the wireless router via Ethernet cables can still use the wireless router. To do this, clear the Enable Wireless Access Point check box on the Advanced Wireless Settings screen, and then click Apply. Enable SSID Broadcast. Clear this check box to disable broadcast of the SSID, so that only devices that know the correct SSID can connect. Disabling SSID broadcast nullifies the wireless network discovery feature of some products such as Windows XP. Note: The SSID of any wireless access adapters must match the SSID you configure in the wireless router. If they do not match, you will not get a wireless connection to the wireless router.*

*The Fragmentation Threshold, CTS/RTS Threshold, and Preamble Mode options are reserved for wireless testing and advanced configuration only. Do not change these settings. · · · WPS Settings. For information about WPS settings, see "Using Push `N' Connect to Configure Your Wireless Network" on page 2-9. Restricting access by MAC address. You can use a Wireless Card Access List to restrict access. See "Restricting Access by MAC Address" on page 3-3. 2-16 v1.0, May 2009 Safeguarding Your Network Chapter 3 Protecting Your Network This chapter includes the following sections: · "Protecting Access to Your WNR3500v2 Router" · "Restricting Access by MAC Address" on page 3-3 · "Blocking Access to Internet Sites" on page 3-4" · "Blocking Access to Internet Services" on page 3-6 · "Scheduling Blocking" on page 3-8 · "Viewing Logs of Web Access or Attempted Web Access" on page 3-9 · "Configuring E-mail Alert and Web Access Log Notifications" on page 3-10 · "Setting the Time" on page 3-11 Protecting Access to Your WNR3500v2 Router For security reasons, the wireless router has its own user name and password. Also, after a period of inactivity for a set length of time, the administrator login automatically disconnects.*

*When prompted, enter admin for the wireless router user name and password for the wireless router password. You can use procedures in the following sections to change the wireless router password and the amount of time for the administrator's login time-out. Note: The user name and password are not the same as a user name or password you might use to log in to your Internet connection. NETGEAR recommends that you change this password to a more secure password. The ideal password should contain no dictionary words from any language, and should be a mixture of both upper and lower case letters, numbers, and symbols.*

*Your password can be up to 30 characters. 3-1 v1.0, May 2009 NETGEAR RangeMaxTM Wireless-N Gigabit Router WNR3500v2 User Manual Changing the Built-In Password 1. Log in to the wireless router at its default LAN address of http://www.routerlogin.*

*net with its default user name of admin, default password of password, or using whatever password and LAN address you have chosen for the wireless router. Figure 3-1 2. From the main menu, under the Maintenance heading, select Set Password to display the Set Password screen: Figure 3-2 3. To change the password, first enter the old password, and then enter the new password twice. 4. Click Apply to save your changes. Note: After changing the password, you must log in again to continue the configuration. If you have backed up the wireless router settings previously, you should do a new backup so that the saved settings file includes the new password. 3-2 v1.0, May 2009 Protecting Your Network NETGEAR RangeMaxTM Wireless-N Gigabit Router WNR3500v2 User Manual Restricting Access by MAC Address For increased security, you can restrict access to the wireless network to allow only specific PCs based on their MAC addresses.*

*You can restrict access to only trusted PCs so that unknown PCs cannot wirelessly connect to the WNR3500v2 router. MAC address filtering adds an obstacle against unwanted access to your network, but the data broadcast over the wireless link is fully exposed. To restrict access based on MAC addresses: 1. Log in to the wireless router at its default LAN address of http://www.routerlogin.net with its default user name of admin, and default password of password, or using whatever user name, password, and LAN address you have chosen for the wireless router. Note: If you configure the router from a wireless computer, add your computer's MAC address to the access list. Otherwise you will lose your wireless connection when you click Apply. You must then access the wireless router from a wired computer, or from a wireless computer that is on the access control list, to make any further changes. 2. From Advanced section of the main menu, select Wireless Settings, and then click Setup Access List to display the Wireless Station Access List screen.*

[You're reading an excerpt. Click here to read official NETGEAR](http://yourpdfguides.com/dref/3951725)

[WNR3500V2 user guide](http://yourpdfguides.com/dref/3951725) <http://yourpdfguides.com/dref/3951725>  *Figure 3-3 3. Click Add to add a wireless device to the wireless access control list. The Wireless Card Access Setup screen opens and displays a list of currently active wireless cards and their Ethernet MAC addresses. Protecting Your Network v1.*

*0, May 2009 3-3 NETGEAR RangeMaxTM Wireless-N Gigabit Router WNR3500v2 User Manual Figure 3-4 4. Adjust the list as needed for your network. You can add devices using either of the following methods: · · If the computer is in the Available Wireless Cards table, select the radio button of that computer to capture its MAC address. Use the Add button to enter the MAC address of the device to be added. The MAC address can usually be found on the bottom of the wireless device.*

*Note: If no device name appears when you enter the MAC address, you can type a descriptive name for the computer that you are adding. 5. Click Add, and then click Apply to save these settings. Now, only devices on this list will be allowed to wirelessly connect to the router. Blocking Access to Internet Sites The WNR3500v2 router allows you to restrict access based on Web addresses and Web address keywords. Up to 255 entries are supported in the Keyword list. Keyword application examples: · If the keyword XXX is specified, the URL www.zzzyyqq.com/xxx.html is blocked.*

*3-4 v1.0, May 2009 Protecting Your Network NETGEAR RangeMaxTM Wireless-N Gigabit Router WNR3500v2 User Manual · If the keyword .com is specified, only websites with other domain suffixes (such as .edu, .org, or .gov) can be viewed. To block access to Internet sites: 1. Select Block Sites under Content Filtering in the main menu. The Block Sites screen displays. Figure 3-5 2.*

*Enable keyword blocking by selecting either Per Schedule or Always. To block by schedule, be sure to specify a time period in the Schedule screen. For information about scheduling, see "Scheduling Blocking" on page 3-8. Block all access to Internet browsing during a scheduled period by entering a dot (.) as the keyword, and then set a schedule in the Schedule screen.*

*3. Add a keyword or domain by entering it in the keyword field and clicking Add Keyword. The keyword or domain name then appears the Block sites containing these keywords or domain names list. Delete a keyword or domain name by selecting it from the list and clicking Delete Keyword. 4. You can specify one trusted user, which is a computer that is exempt from blocking and logging. Specify a trusted user by entering that computer's IP address in the Trusted IP Address fields. Since the trusted user is identified by IP address, you should configure that computer with a fixed IP address. Protecting Your Network v1.0, May 2009 3-5 NETGEAR RangeMaxTM Wireless-N Gigabit Router WNR3500v2 User Manual 5. Click Apply to save all your settings in the Block Sites screen. Blocking Access to Internet Services The WNR3500v2 router allows you to block the use of certain Internet services by computers on your network. This is called service blocking or port filtering. Services are functions performed by server computers at the request of client computers. For example, Web servers serve Web pages, time servers serve time and date information, and game hosts serve data about other players' moves.*

*When a computer on your network sends a request for service to a server computer on the Internet, the requested service is identified by a service or port number. This number appears as the destination port number in the transmitted IP packets. For example, a packet that is sent with destination port number 80 is an HTTP (Web server) request. To block access to Internet services: 1. Select Block Services under Content Filtering in the main menu. The Block Services screen displays. Figure 3-6 2. Enable service blocking by selecting either Per Schedule or Always, and then click Apply. To block by schedule, be sure to specify a time period in the Schedule screen. For information about scheduling, see "Scheduling Blocking" on page 3-8.*

*3-6 v1.0, May 2009 Protecting Your Network NETGEAR RangeMaxTM Wireless-N Gigabit Router WNR3500v2 User Manual 3. Specify a service for blocking by clicking Add. The Block Services Setup screen displays. Figure 3-7 4.*

*From the Service Type list, select the application or service to be allowed or blocked. The list already displays several common services, but you are not limited to these choices. To add any additional services or applications that do not already appear, select User Defined. 5. Select the radio button for the IP address configuration you want to block, and then enter the IP addresses in the appropriate fields.*

*You can block the specified service for a single computer, a range of computers (having consecutive IP addresses), or all computers on your network. 6. Click Add to enable your Block Services Setup selections. Configuring a User-Defined Service To define a service, first you must determine which port number or range of numbers is used by the application. The service port numbers for many common protocols are defined by the Internet Engineering Task Force (IETF) and published in RFC1700, "Assigned Numbers." Service numbers for other applications are typically chosen from the range 1024 to 65535 by the authors of the application. You can often determine port number information by contacting the publisher of the application, by asking user groups or newsgroups, or by searching. · · Enter the starting port and ending port numbers. If the application uses a single port number, enter that number in both fields. If you know that the application uses either TCP or UDP, select the appropriate protocol.*

*If you are not sure, select Both. Protecting Your Network v1.0, May 2009 3-7 NETGEAR RangeMaxTM Wireless-N Gigabit Router WNR3500v2 User Manual Scheduling Blocking The WNR3500v2 router allows you to specify when blocking is enforced. To schedule blocking: 1. Select Schedule under Content Filtering in the main menu. The Schedule screen displays. Figure 3-8 2. Configure the schedule for blocking keywords and services. a. Days to Block. Select days on which you want to apply blocking by selecting the appropriate check boxes. Select Every Day to select the check boxes for all days. Click Apply. b. Time of Day to Block.*

*Select a start and end time in 24-hour format. Select All Day for 24-hour blocking. Click Apply. Be sure to select your time zone in the E-mail screen as described in "Setting the Time" on page 3-11. 3.*

*Click Apply to save your settings. 3-8 v1.0, May 2009 Protecting Your Network NETGEAR RangeMaxTM Wireless-N Gigabit Router WNR3500v2 User Manual Viewing Logs of Web Access or Attempted Web Access The log is a detailed record of the websites you have accessed or attempted to access. Up to 128 entries are stored in the log. Select Logs under Content Filtering in the main menu. The Logs screen displays. Figure 3-9 Table 3-1 describes the log entries.*

> [You're reading an excerpt. Click here to read official NETGEAR](http://yourpdfguides.com/dref/3951725) [WNR3500V2 user guide](http://yourpdfguides.com/dref/3951725) <http://yourpdfguides.com/dref/3951725>